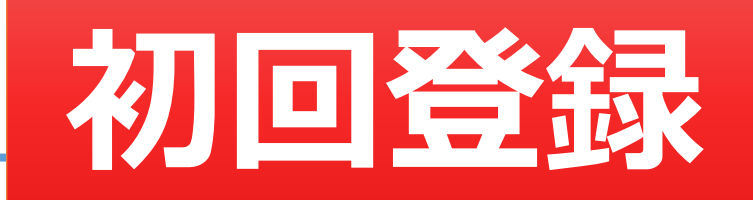

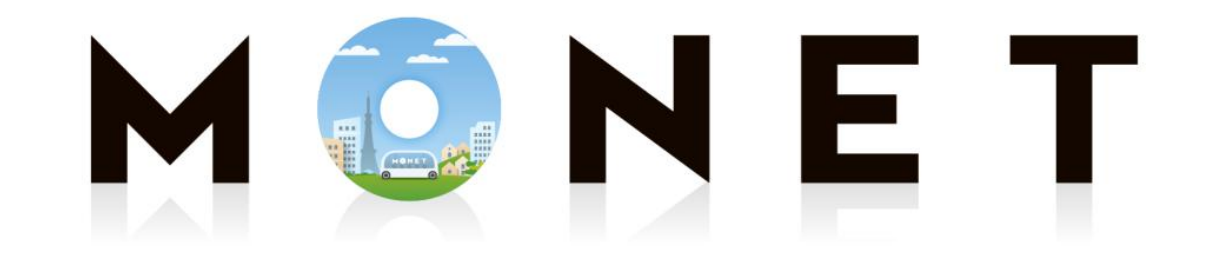

#### MONET TECHNOLOGIES INC.

#### **Web版:初回登録ガイド**

第1.0.0版

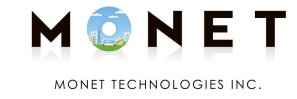

## **①スマホのカメラで 下のQRコード(バーコード)を 読み取ります。**

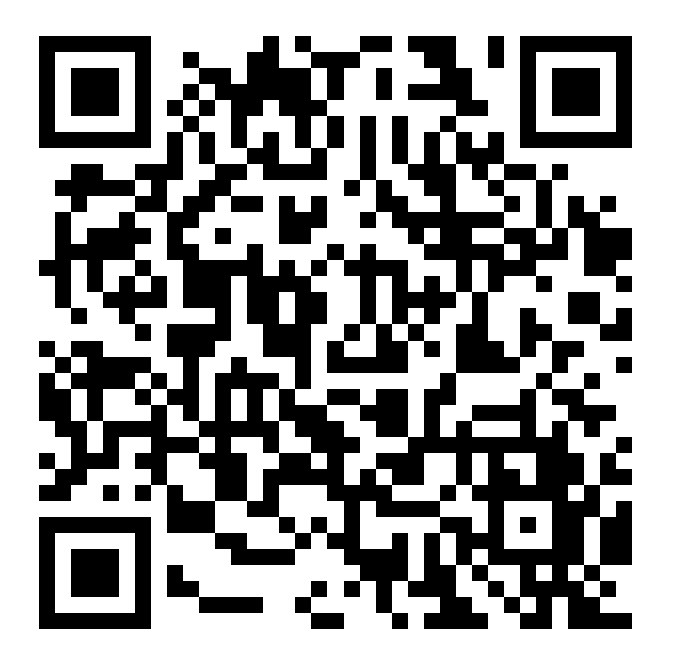

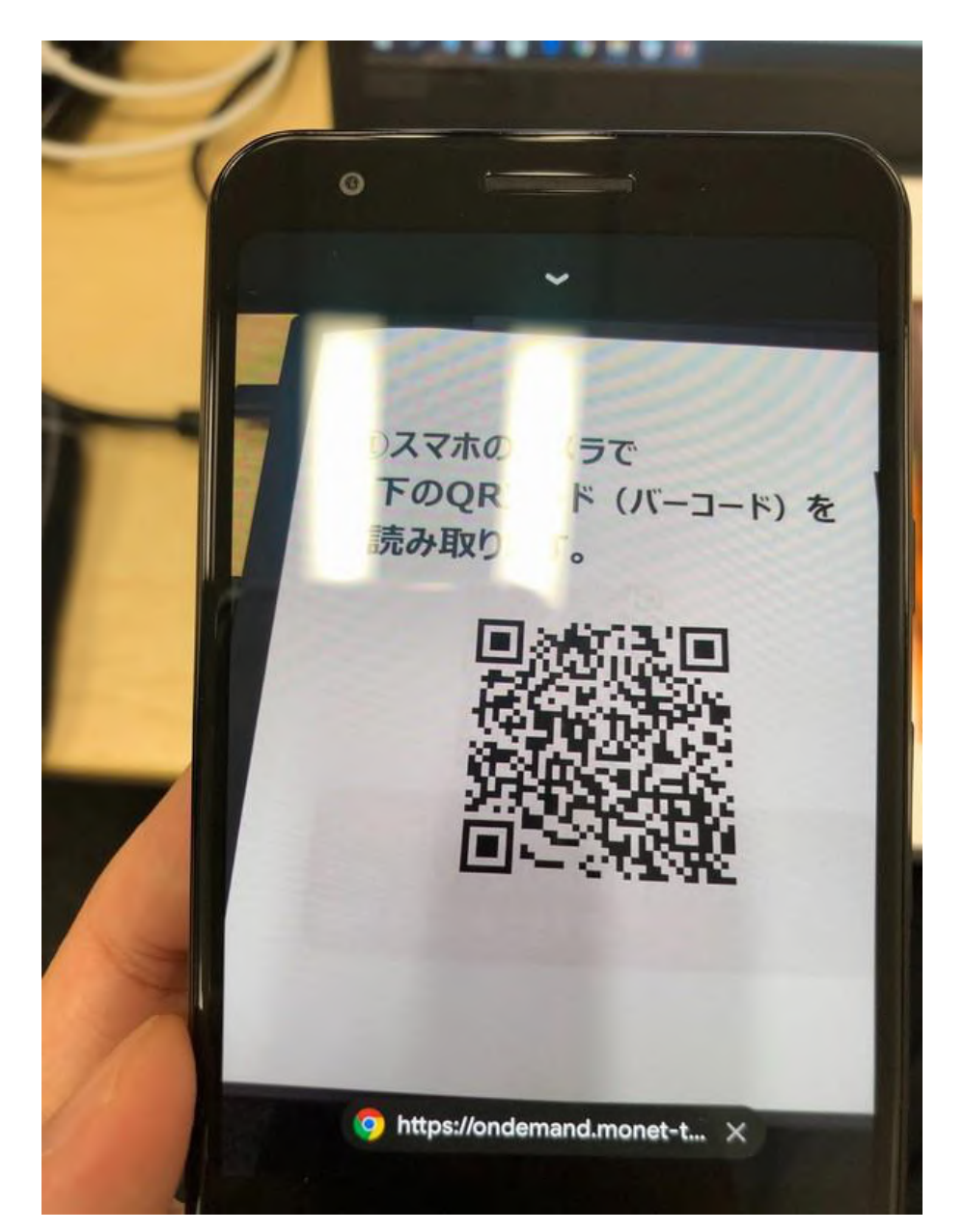

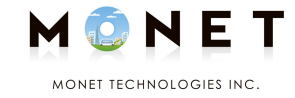

# **②「https~」のような インターネットのアドレスが 表示されたら、タップします。**

#### **スマホの機種によって 操作やタップ位置が異なる場合があります。**

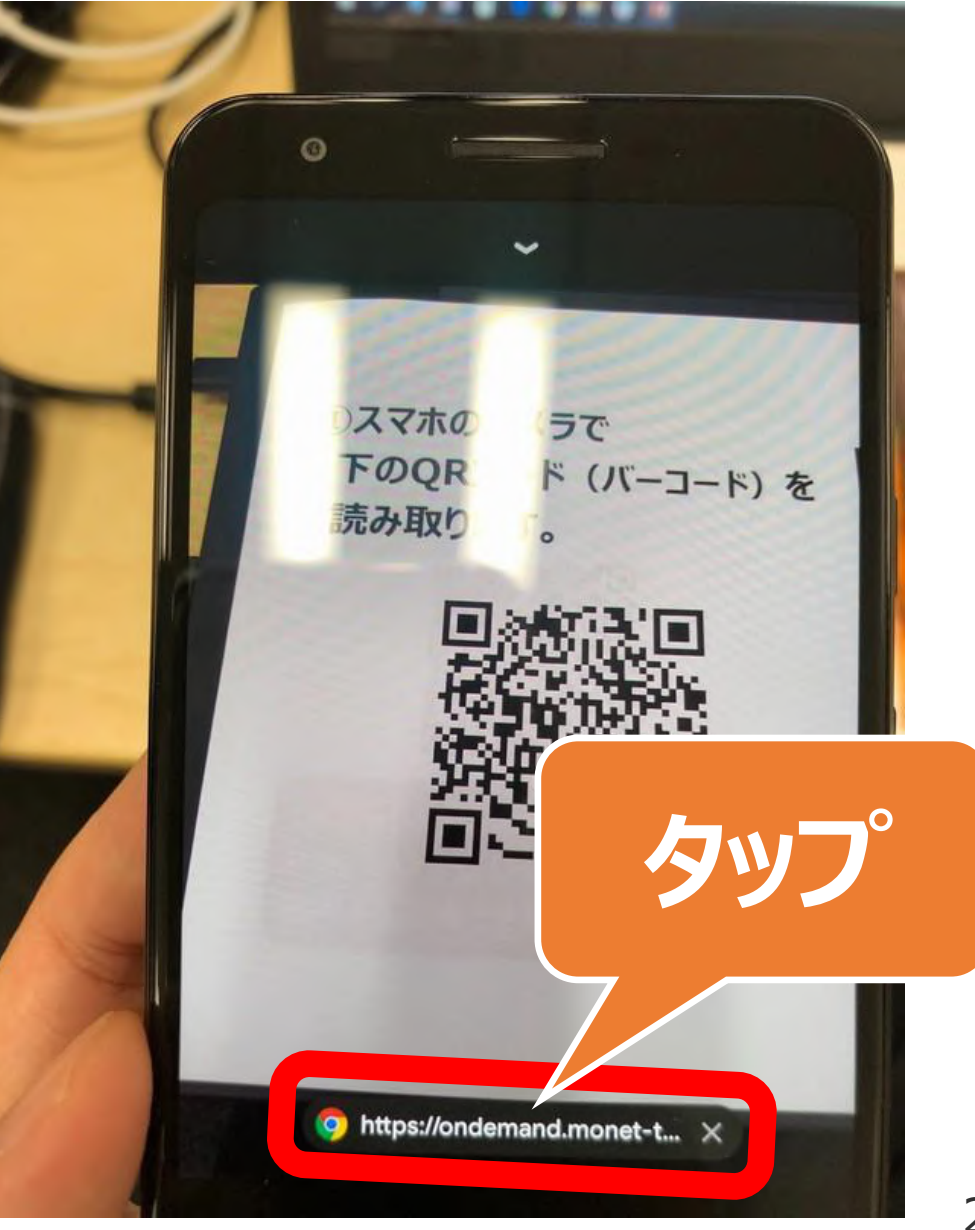

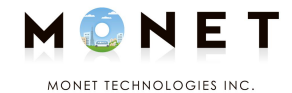

### **③MONETのページが表示されます。**

### **初めてご利用の場合は 「新規登録」をタップします。**

## **新規登録以降は 「ログイン」をタップします。**

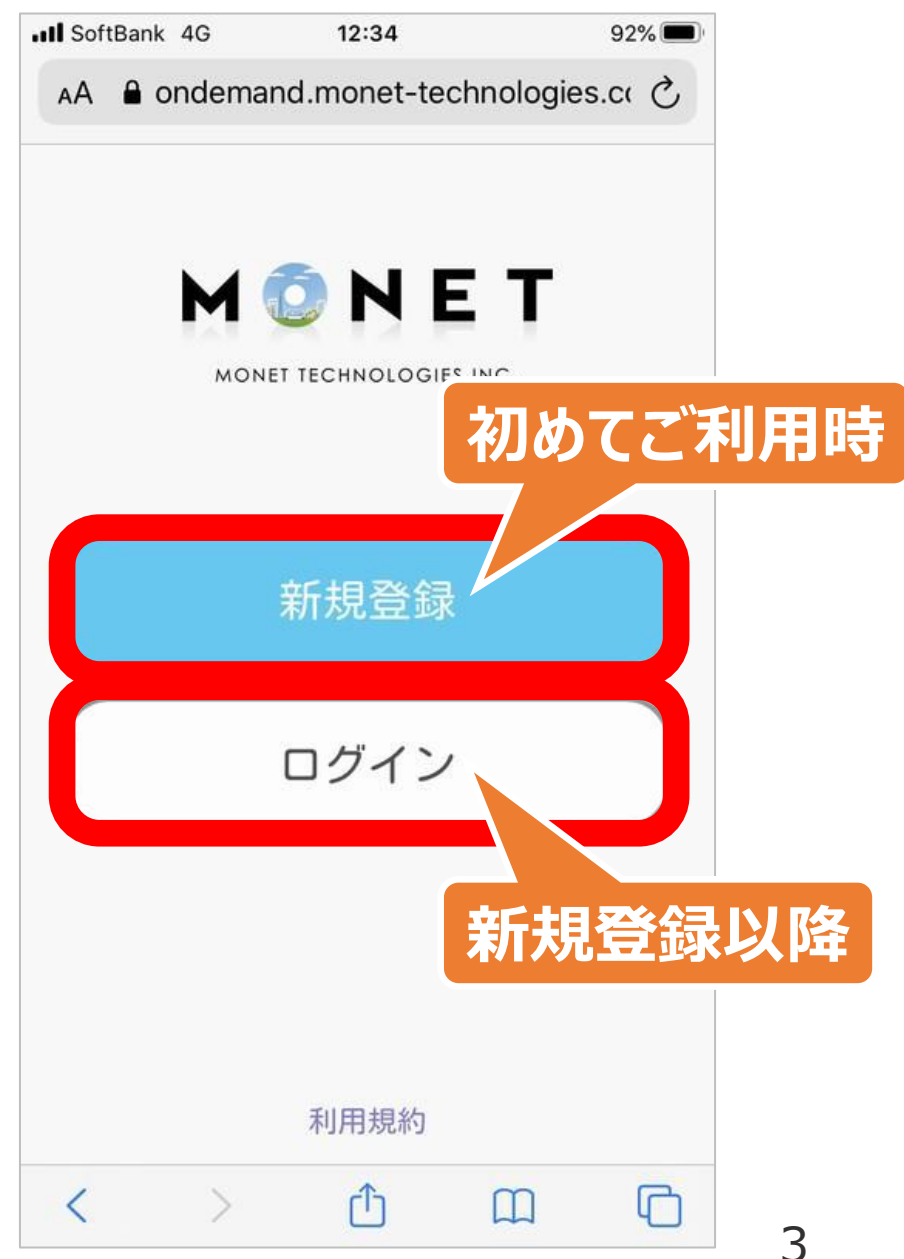

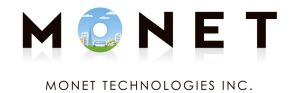

## **④登録するメールアドレスや パスワードを入力します。**

## **「利用規約に同意する」の 左側にある をタップします。 チェック が入ります。**

**利用規約に同意の上、お願いします。 ※「利用規約に同意する」をタップすると 全文表示されます。**

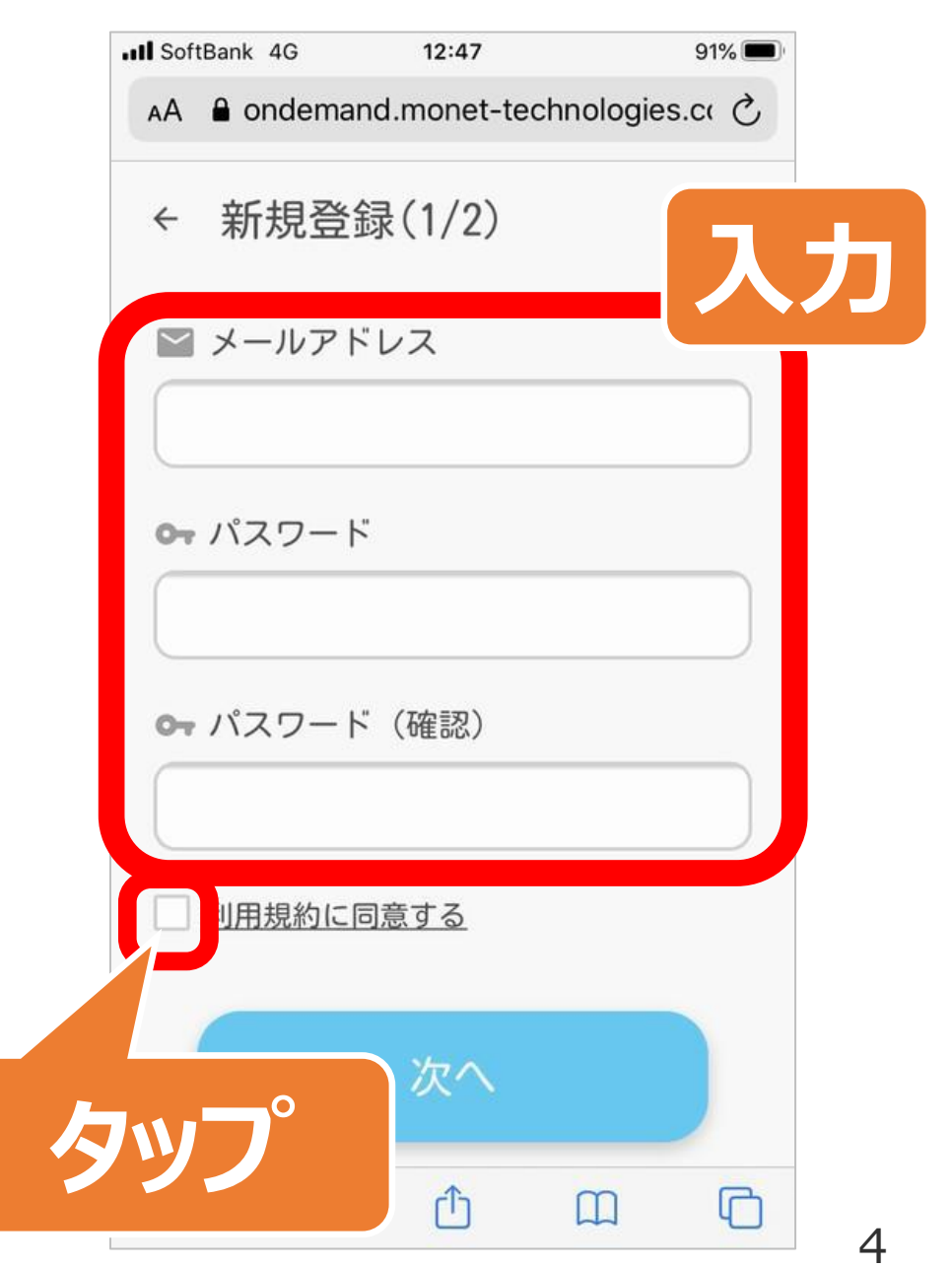

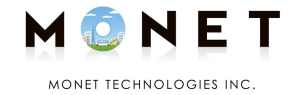

#### **(前ページからのつづき)**

#### **⑤「次へ」をタップします。**

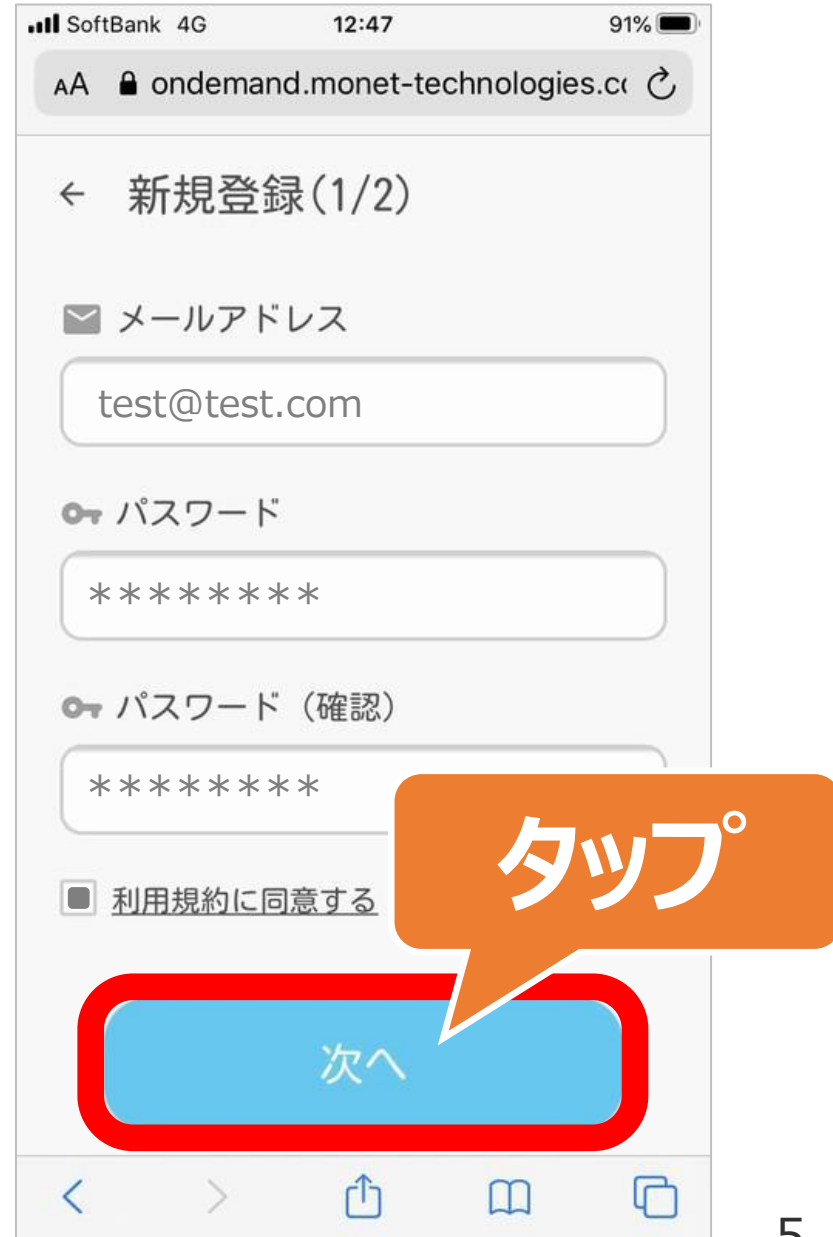

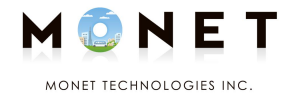

#### **⑥次の画面が表示されます。**

## **「姓」・「名」・「電話番号」・ 「アクセスコード」を入力します。**

#### **アクセスコードは 配布チラシ等でご確認ください。**

**最後に「次へ」をタップします。**

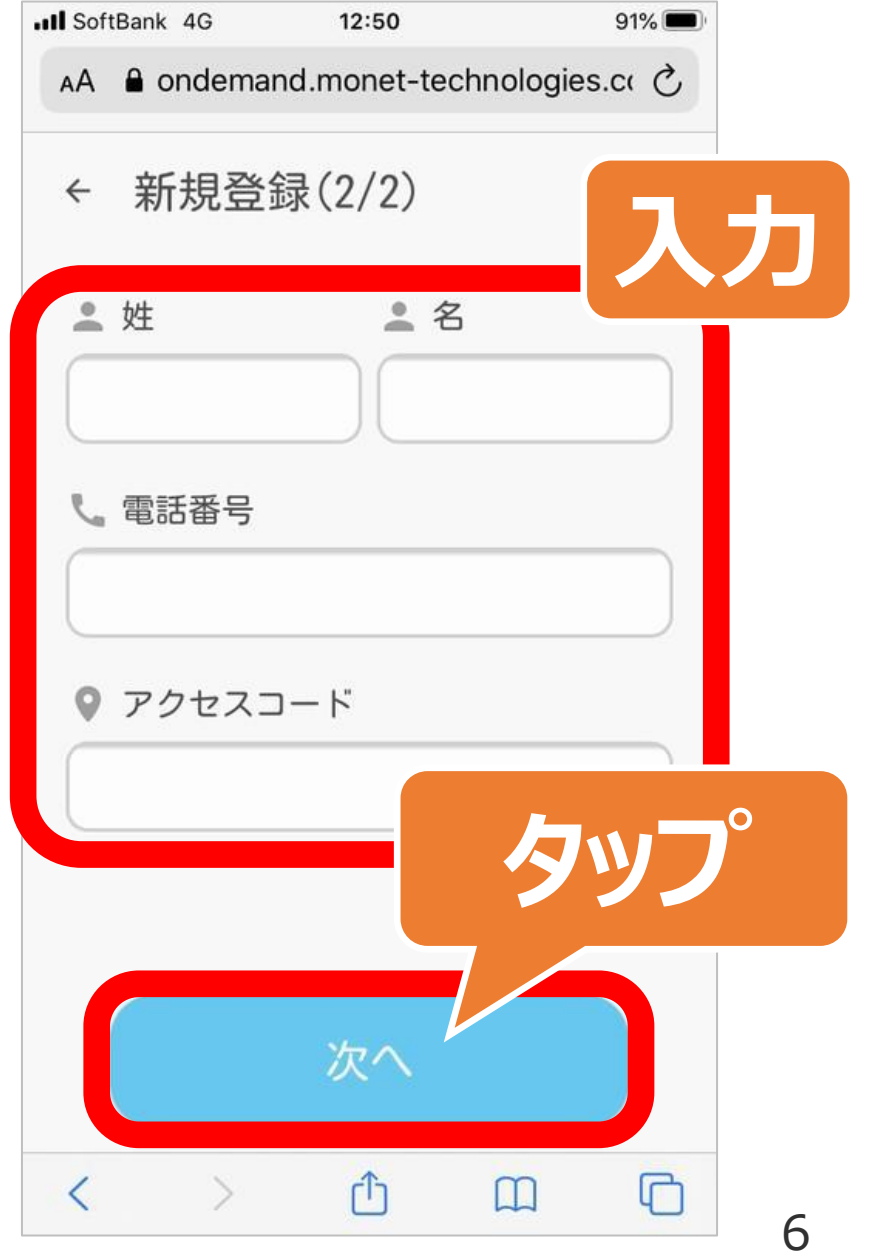

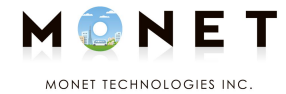

#### **⑦乗車予約や予約確認の ページが表示されます。**

# **予約方法は 「予約ガイド」をご覧ください。**

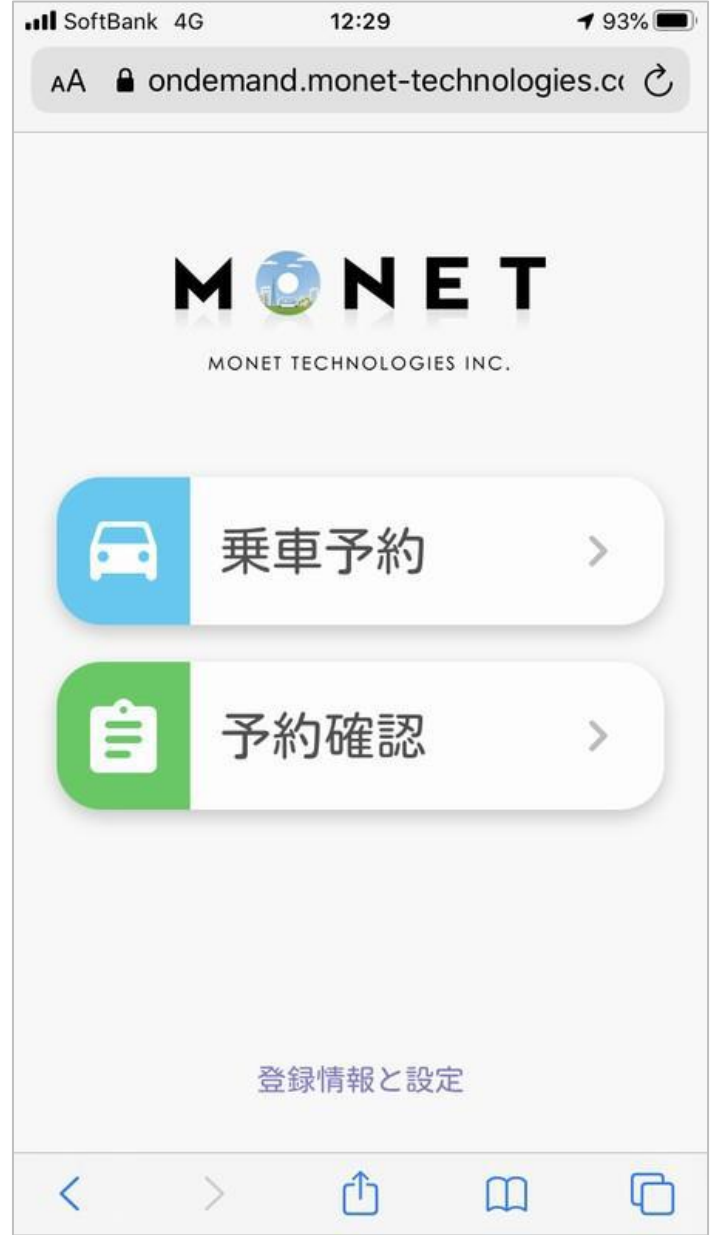